### Quick Installation Guide

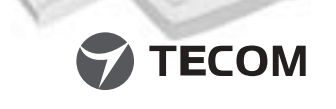

### *Contenu*

- Veuillez vous assurer que votre colis contient bien les articles suivants. Dans le cas contraire, contactez votre revendeur.
- Guide d'installation rapide
- Dongle Bluetooth USB
- CD-ROM (inclut le Guide d'Installation Rapide, le Mode d'Emploi du Produit, le Guide d'Installation du logiciel, le logiciel Bluetooth pour Windows et Acrobat Reader) Câble d'extension USB
- 

#### *Configuration minimale requise*

- Pour faire fonctionner le logiciel correctement, veuillez vous assurer que votre ordinateur de bureau ou portable est conforme aux exigences suivantes:
- Matériel:Processeur Pentium II 200 MHz ou supérieur
	- RAM: 128Mo ou supérieur
	- **Port USB supportant la norme USB 1.1**
	- Système d'exploitation: Windows 98SE, Windows Me, Windows 2000 ou Windows XP

#### *Installation Rapide du Logiciel & Installation du pilote*

- O Schnellinstallationsanleitung  $\odot$  Bluetooth USB-Dongle
- 
- CD-ROM (enthält die Schnellinstallationsanleitung, das Benutzerhandbuch, die Anwendungssetupanleitung, die Bluetooth-Software für Windows, Acrobat Reader) USB-Verlängerungskabel

Pour installer le logiciel Bluetooth pour Windows, suivez les instructions ci-dessous: Note: Si ce produit est uniquement utilisé en France, le code de Pays (région) doit être redéfini:

- \*\* Pour Windows XP: **Cliquez** sur "démarrer", "Panneau de configuration","Options régionales et linguistiques", puis **sélectionnez** l'emplacement et **cliquez** sur "OK".
- \*\* Pour Windows 2000: Cliquez sur "Démarrer","Paramètres", "Panneau de configuration" puis **sélectionnez** la région et **clique**<sup>z</sup> enfin sur "OK".

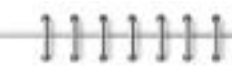

#### *Paketinhalt*

**DEUTSCH** 

Stellen Sie bitte sicher, dass die folgenden Artikel sich in Ihrem Paket befinden. Wenden Sie sich bitte an Ihren Händler, wenn irgendein Artikel fehlt.

#### *Systemanforderung*

Stellen Sie bitte sicher, dass Ihr Desktop- oder Notebook-PC die folgenden Anforderungen erfüllt, damit die Software richtig funktionieren kann:

**FNGLISH** *Package Contents*

contact your dealer. Quick Installation Guide  $\odot$  Bluetooth USB Dongle

> Hardware: Pentium II Klasse PC, CPU-Geschwindigkeit 200 MHz oder höher RAM: 128MB oder mehr USB-Anschluss mit USB 1.1 Standard-Unterstützung Betriebssystem: Windows 98SE, Windows Me, Windows 2000 oder Windows XP

#### *Software-Setup & Treiberinstallation*

Folgen Sie bitte den Anweisungen unten, um die Bluetooth Software unter Windows zu installieren:

#### **System Requirement** To run the software properly, please make sure your Desktop PC or Notebook PC meet the following requirements: Hardware: Pentium II Class PC, CPU speed 200 MHz or above RAM: 128MB or above USB port, supports USB 1.1 standard Operating System: Windows 98SE, Windows Me, Windows 2000, or Windows XP.

Hinweis: Bei einer Verwendung dieses Produkts in Frankreich, muss der Landesbzw. Regionscode zurückgesetzt werden:

- \*\* Unter Windows XP: **Klicken** Sie auf "Start", "Systemsteuerung", "Datum, Uhrzeit, Regions- und Sprachoptionen ", "Regionale Einstellungen", und **wählen** Sie dann die Region und **klicken** Sie auf "OK".
- \*\* Unter Windows 2000: **Klicken** Sie auf "Start", "Einstellungen", "Systemsteuerung", und **wählen** Sie dann die Region und **klicken** Sie auf "OK".

**Insert** the Software Installation CD-ROM into the CD-ROM drive. 2

**B** Select the language on the 1<sup>st</sup> screen.

March 2002 ©2002 by TECOM CO., LTD. All rights reserved. Printed in Taiwan

BLUETOOTH is <sup>a</sup> trademark owned by Bluetooth SIG., U.S.A. and licensed to TECOM Co., Ltd. All Brand names and trademarks are the property of their respective owner The copying, reproduction, or publication of any part unless expressly authorized in writing by TECOM CO., LTD. is prohibited. Product and brand names are trademarks or registered trademarks of their respective companies.

------------------------

TO: TECOM Co., LTD

**ECOM (** 

**TEC** 

S.

 $\Box$  $\infty$ KETING -Based<br>O.C

INTERNATIONAL MARKETING & SALES DIVISION 23, R&D Road 2, Science-Based Industrial Park

ă >ark SALES

HSIN-CHU 300 Taiwan R.O.C

ience-<br>van R. s. and 2,<br>300 Ta

 $\stackrel{\circ}{\approx} \equiv$ RSD<br>S-CH TO:<br>
INTERN<br>
23, R&E

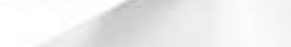

PLEASE PLACE STAMP HERE

PLEASE I<br>STAMP

PLACE<br>HERE

FROM: FROM:

Please ensure that following items are included in your package. If any items are missing,

CD-ROM (includes Quick Installation Guide, Product User's Guide, Application Setup guide, Bluetooth software for Windows, Acrobat Reader)

USB extension cable

- **Select** "software installation" on the 2<sup>nd</sup> screen, where shows "quick installation guide", "application setup guide" ,and "Acrobat Reader".
- Read the steps on the 3rd screen and start to install.
- A Software Installation Wizard window appears, click on **Next** to begin 6 the process.
- The "License Agreement" window appears, **Choose** "I accept the terms in 7 the license agreement " to accept the license agreement; click on **Next**.
- The "Device Information" window appears, **Define** the name of the device 8 and **select** the type of device; click on **Next**.
- **The "Destination Folder" window appears, specify the location of the driver** & software to be installed; click on **Next**.
- $\blacksquare$  The "Ready to Install the Program" window appears, **confirm** the device driver software is ready to be installed; click **Install**.
- **II** Confirm the completion of installation; click Finish and then restart the system.
- $_{\rm 2}$  The system has restarted; insert Bluetooth USB Dongle into USB port, a new USB device is found. (Note: Be aware of that there are 2 installation processes-firmware and driver. Steps 12-14 will be repeated.)
- **⊠ The "Add New Hardware Wizard" window appears, Choose "***Instɑll the softwɑre* automatically (Recommended)" ; (Note: choose "CD-ROM driver") then click on **Next**.
- **If** The system will find the setup files and follow the instruction of the setup file to copy drivers. Confirm the device driver found; click on **Next**.
- Confirms the completion of driver installation; click on **Finish**. (If you're 15 experiencing difficulty in installing the device, please go to "Troubleshooting" in the Product User's Guide for details.)
- **A** "My Bluetooth Places" icon appears on the desktop. The "My Bluetooth Places" program provides <sup>a</sup> quick and easy way to perform different application services through Bluetooth connection.
- **I** For detailed explanations and the operation of how to use the "My Bluetooth Places" program, please find Product User's Guide and Application Setup Guide in the CD-ROM.
- **R** For newest version and information of software and firmware, please find it from www.tecomproduct.com

ENGLISH TELESCOPIC DEUTSCH FRANÇAIS

#### *Quick Software Setup & Driver Installation*

To install the Bluetooth Software for Windows, follow the instructions described below: Note: If this product is used in France, Country (region) code should be re-set:

- \*\* For Windows XP: **Click** "Start", "Control Panel", "Date, Time, Language & Regional Options", "Regional and Language Options", and then **Select** the region and **Click** "OK".
- \*\* For Windows 2000: **Click** "Start", "Setting", "Control Panel", and then **Select** the region and **Click** "OK".

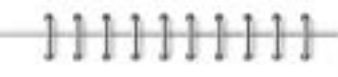

**Before software installation, do not insert Bluetooth USB Dongle into the USB port.** 

Bluetooth™ USB Dongle

Model Name: GBU301

- **Insérez** le CD-ROM d'installation du logiciel dans le lecteur CD-ROM.
- **S** Sélectionnez la langage sur le 1<sup>er</sup> écran.
- **Sélectionnez** "installation du logiciel" sur le 2<sup>ème</sup> écran qui montre "guide d'installation rapide", "guide de programmation d'application" et "Acrobat Reader".
- **. L**isez les pas sur 3ème écran et commencez à installer.
- La fenêtre de l'Assistant d'intallation du logiciel va apparaître; cliquez sur **Suivant** 6 pour commencer la procédure d'installation.
- La fenêtre "Contrat de licence" va apparaître ; **Choisissez** "J'accepte les conditions 7 du contrat de licence" pour accepter les termes du contrat de licence et cliquez sur **Suivant**.
- La fenêtre "Informations sur le Périphérique" va apparaître ; **définissez** le nom du 8 périphérique et **sélectionnez** son type ; cliquez sur **Suivant**.
- La fenêtre "Dossier cible" va apparaître ; **spécifez** la location d'installation du pilote 9 et du logiciel ; cliquez sur **Suivant**.
- La fenêtre "L'installation du programme peut commencer" va apparaître ; **confirmez** 10 que le logiciel du pilote de périphéque est prêt à être installé; cliquez sur **Installer**.
- Confirmez la fin de l'installation ; cliquez sur **Terminer** puis redémarrez votre ordinateur. 11
- **⊠ Une fois après avoir redémarré le système, <b>connectez** le dongle Bluetooth USB dans un port USB et un nouveau périphérique USB sera trouvé. (Note : Rappelez-vous qu'il y a 2 procédures d'installation : celle du matériel et celle du pilote. Répétez les étapes 12 à 14
- **⊠ L**a fenêtre "Assistant Ajouter Nouveau Matériel" va apparaître; choisissez "*Instɑller* automatiquement le logiciel (Recommandé)", (Note: choisissez "CD-ROM drive) cliquez sur **Suivant**.
- **⊡l** Le système trouvera les fichiers d'installation ; suivez les instructions pour copier tous les pilotes. Confirmez le pilote de périphérique trouvé; cliquez ensuite sur **Suivant**.
- Confirmez la fin de l'installation du pilote ; cliquez sur le bouton **Terminer**. (Si vous 15 rencontrez des difficultés en instant le périphérique, veuillez consulter la section "Dépannage" dans le mode d'Emploi du Produit pour de plus amples détails.)
- **16** Une icône "Favoris Bluetooth" va apparaître sur le Bureau. Le programme " Favoris Bluetooth" offre une méthode rapide et facile pour effectuer des applications différentes via une connexion Bluetooth.
- **Ⅱ** Pour des explications plus détaillées concernant l'opération et aussi comment utiliser le programme "Favoris Bluetooth", veuillez consulter le Mode d'Emploi du Produit sur le CD-ROM.
- **<sup>18</sup> Pour les mises à jour et des informations concernant le logiciel et le matériel, veuillez** consulter le site www.tecomproduct.com

#### **ANOL ESPANOL** *Contenido de la caja* Asegúrese de que la caja incluye los siguientes elementos. Si falta alguno, póngase en contacto con su distribuidor. Guía de instalación rápide Dispositivo USB de protección Bluetooth CD-ROM (incluye la Guía rápid de instalación, Guía de usuario del producto, Guía de configuración de aplicación, el software Bluetooth para Windows y Acrobat Reader) Cable de extensón USB *Requisitos de sistema* Para ejecutar correctamente el software, asegúrese de que su ordenador portátil <sup>o</sup> PC cumple con los siguientes requisitos: Hardware: Pentium II Clase PC, Velocidad de CPU: 200 Mhz <sup>o</sup> superior RAM: 128MB <sup>o</sup> superior Puerto USB que admita USB 1.1 estándar Sistema operativo: Windows 98SE, Windows Me, Windows 2000 <sup>o</sup> Windows XP *Configuración de software <sup>e</sup> instalacion del contolador* Para instalar el software Bluetooth para Windows, siga las instrucciones descritas <sup>a</sup> continuación: Nota:Si este producto se utiliza en Francia, será necesario restablecer el código de País (región) : \*\* Para Windows XP: **Haga clic en** "Inicio", "Panel de control", "Fecha, Hora, Idioma y Opciones regionales", "Opciones regionales y de idioma" y, <sup>a</sup> continuación, **Seleccion** la región y **haga clic en** "Aceptar". \*\* Para Windows 2000: **Haga clic en** "Inicio","Configuración" , "Panel de control" y, <sup>a</sup> continuación, **Seleccione** la región y **haga clic en** "Aceptar". No conecte el Dispositivo USB de protección Bluetooth en el puerto USB sino hasta Before software installation, do not insert Bluetooth USB Dongle into the USB port. | Becken Sie bitte MICHT den Bluetooth USB-Dongle in den USB-Anschluss, bevor Avant d'install le logiciel, ne connectez pas le dongle Blue después de instalar el software. **Introduzca** el CD-ROM de Instalación del software en la unidad de CD-ROM. 2 **Seleccione** el idioma en la 1ª pantalla. 4 **Seleccione** "Instalación de software"en al 2ª pantalla, donde aparece "Guía rápida de instalación", Guía de configuración de aplicación " y " Acrobat Reader". **El Lea los pases detallados en la 3ª pantalla para iniciar la instalación**. Aparecerá una ventana del Asistente de instalación, haga clic en **Siguiente** para 6 comenzar el proceso. 7 Aparecerá la ventana de "Acuerdo de licencia", **Seleccione** "*Acepto los términos* del acuerdo de licencia" para aceptarlo y haga clic en **Siguiente**. Aparecerá la ventana "Información de dispositivo", **Defina** el nombre y **seleccione** 8 el tipo del dispositivo haga clic en **Siguiente**. Aparecerá la ventana "Carpeta de destino", **especifique** la ubicación del controlador 9 y el software <sup>a</sup> instalar y haga clic en **Siguiente**. Aparecerá la ventana "Preparado para instalar el programa", **confirme** que el 10 controlador del dispositivo está preparado para instalarse y haga clic en **Instalar**. **III** Confirme que se ha completado la instalación, haga clic en **Terminar** y, a continuación reinicie el sistema. Después que el sistema se ha reiniciado; **conecte** el Dispositivo USB de protección 12 Bluetooth en el puerto USB. Se detectará un nuevo dispositivo USB. (Nota: Observe que existen dos procesos de instalación -firmware y controlador. Los pasos 12-14 se repetirán.) 13 Aparecerá la ventana "Asistente para la instalación de nuevo hardware", seleccione "Buscar automáticamente el mejor controlador (Recomendado)" ; (Nota: seleccione "Unidad de CD-ROM")ya continuación haga clic en **Siguiente**. **™ El sistema buscará los archivos de instalación, siga las instrucciones de este archivo** para copiar los controladores. Confirme que se ha encontrado el controlador del dispositivo y haga clic en **Siguiente**. **El C**onfirme que se ha completado la instalación del controlador y haga clic en **Terminar**. (Si experimenta alguna dificultad en la instalación, consulte la sección "Solución de problemas" en la Guía del usuario de producto para obtener una información detallada.) Aparecerá en el escritorio un icono "Mis lugares Bluetooth". El programa "Mis lugares 16 Bluetooth" proporciona una forma rápida y sencilla de realizar diferentes aplicaciones mediante una conexión Bluetooth. **■ Para obtener una explicación detallada y conocer el funcionamiento del programa** "Mis lugares Bluetooth", consulte la Guía del usuario y la Guía de configuración de la aplicación en el CD-ROM.

**B** Para obtener la versión más reciente e información sobre el software y el firmware, búsquela en www.tecomproduct.com

- <sup>3</sup> **Wählen** Sie die Sprache auf dem ersten Bildschirm aus.
- **Wählen** Sie "Software installieren" , wenn das zweite Fenster, in dem 4 "Schnellinstallationsanleitung", "Anwendungssetupanleitung" und "Acrobat Reader" angezeigt wird, erscheint.
- Lesen Sie die Schritte auf dem dritten Bildschirm, und beginnen Sie mit der Installation. 5
- Ein Softwareinstallationsassistent erscheint. Klicken Sie bitte auf **Weiter**, um den 6 Prozess zu starten.
- Das "Lizenzvertrag"-Fenster erscheint. **Wählen** Sie "Ich akzeptiere die Bedingungen 7 des Lizenzvertrags", um den Lizenzvertrag anzunehmen. Klicken Sie anschließend auf **Weiter**.
- Das "Geräteinformationen"-Fenster erscheint. **Geben** Sie den Namen des Gerätes 8 **an** und **wählen** den Typ des Gerätes. Klicken Sie anschließend auf **Weiter**.
- Das "Zielordner"-Fenster erscheint. **Geben** Sie die Position, wo der Treiber und die 9 Software installiert werden sollten, **an**. Klicken Sie anschließend auf **Weiter**.
- **10** Das "Bereit zum Installieren des Programms"-Fenster erscheint. **Bestätigen** Sie, dass die Gerätetreibersoftware installiert werden soll. Klicken Sie anschließend auf **Installieren**.
- Wenn die Installation vervollständigt wurde, klicken Sie auf **Fertig stellen** und starten 11 dann das System neu.
- **⊠ Nachdem das System neu gestartet wurde, stecken Sie den Bluetooth USB-Dongle** bitte in einen USB-Anschluss ein. Das System erkennt daraufhin ein neues USB-Gerät. (Hinweis: Achten Sie bitte darauf, dass es 2 Installationsvorgänge gibt -- für Firmware und Treiber. Schritte 12-14 werden wiederholt.)
- **⊠ Das "Hardware-Assistent"-Fenster erscheint. Wählen Sie "Nαc***h dem besten Treiber* für das Gerät suchen (empfohlen)" ; (Hinweis: wählen Sie "CD-ROM-Treiber") und klicken Sie dann auf **Weiter**.
- **⊠ Das System findet die Setupdatei und folgt den Anweisungen der Setupdatei, um** Treiber zu kopieren. Bestätigen Sie, dass der Gerätetreiber gefunden wurde. Klicken Sie anschließend auf **Weiter**.
- Wenn die Treiberinstallation vervollständigt wurde, klicken Sie bitte auf **Fertig stellen**. 15 (Treten Probleme während der Treiberinstallation auf, beziehen Sie sich bitte auf "Fehlerbehebung" im Benutzerhandbuch.)
- **⊠ Ein "My Bluetooth Places"-Symbol erscheint auf dem Desktop. "My Bluetooth Places"-**Programm bietet einen schnellen und einfachen Weg verschiedene Anwendungen über die Bluetooth-Verbindung auszuführen.
- Für eine detaillierte Erklärung über die Verwendung des "My Bluetooth Places"- 17 Programms beziehen Sie sich bitte auf das Benutzerhandbuch und die Anwendungssetupanleitung auf der CD-ROM.
- **吗 Sie finden die Informationen und aktuellste Version der Software und Firmware unter** www.tecomproduct.com

# **FRANCAIS**

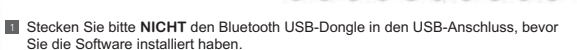

**Legen** Sie die SoftwareinstallationsCD-ROM in das CD-ROM-Laufwerk ein. 2

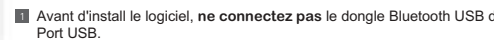

CD-ROM (include: Guida all'installazione veloce, Guida del prodotto, Guida all'installazione delle applicazioni, software Bluetooth per Windows, Acrobat Reader) O Cavo prolunga USB

## ITALIANO

#### *Contenuto della confezione*

Assicurarsi che la confezione contenga i seguenti elementi. Se qualsiasi elemento mancasse, mettersi in contatto con il rivenditore.

Guida all'installazione veloce

Dongle USB Bluetooth

#### *Requisiti del sistema*

Per eseguire in modo corretto il software, assicurarsi che il PC, <sup>o</sup> PC portatile, abbia i seguenti requisiti:

Hardware: processore Pentium lI Classe PC, velocità CPU 200 Mhz <sup>o</sup> superiore RAM: 128 Mb o superiore Porta USB, supporto USB 1.1 standard

Sistema operativo: Windows 98SE, Windows Me, Windows 2000, <sup>o</sup> Windows XP

#### *Installazione veloce del software e del driver*

Per installare il software Bluetooth per Windows, attenersi ai seguenti passaggi; Nota: se questo prodotto è utilizzato in Francia, il codice della Località deve essere reimpostato:

- \*\* Per Windows XP: **Fare clic su** "Start", "Panello di controllo", "Date, ora, lingua ed opzioni località", "Opzioni località <sup>e</sup> lingua", poi **selezionare** la località <sup>e</sup> **fare clic su** "OK".
- \*\* Per Windows 2000: **Fare clic su** "Start", "Impostazioni", "Panello di controllo", poi **selezionare** la località e **fare clic su** "OK".

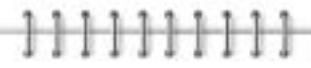

#### *Inhoud van de verpakking*

Controleer of de verpakking de volgende voorwerpen bevat. Ontbreekt er iets, neem dan contact op met uw leverancier.

- Snelle installatiegids
- Bluetooth USB-Dongle
- CD-ROM (inclusief Snelle Installatiegids, Gebruikersgids van het product, Toepassingsinstallatiegids, Bluetooth-programmatuur voor Windows, Acrobat Reader)
- USB-aansluitkabel

kontakt din forhandler. Hurtiginstallasjonsguide **Bluetooth USB Dongle** 

#### *Systeemvereisten*

Om de software te kunnen gebruiken, moet uw bureaucomputer of notebook aan de volgende eisen voldoen:

- Hardware: Pentium II Class PC, CPU-snelheid 200 MHz of meer RAM: 128MB of meer USB-aansluiting, ondersteunt standaard USB 1.1
- Besturingssysteem: Windows 98SE, Windows Me, Windows 2000 of Windows XP

#### *Snelle installatie van software en stuurprogramma*

Om de Bluetooth-software voor Windows te installeren, handelt <sup>u</sup> als volgt: Opmerking: Wordt het apparaat in Frankrijk gebruikt, dan wordt het land (de streek) ingesteld:

**Non inserire** il Dongle USB Bluetooth nella porta USB prima di avere installato il software.

- \*\* Onder Windows XP: **Klik op** "Start", "Configuratiescherm", "Datum, Tijd, Taal & Landinstellingen" , "Landinstellingen", **selecteer** de streek en **klik op** "OK".
- \*\* Onder Windows 2000: **Klik op** "Start", "Instellingen", **selecteer** de streek en **klik op** "OK".

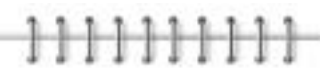

- 1 Steek de Bluetooth USB-Dongle niet in de USB-aansluiting als de software nog niet geïnstalleerd is.
- **Doe** de software-installatie-cd in de cd-lezer.

**Selecteer** de taal op het 1<sup>e</sup> scherm.

SVENSKA

#### *Förpackningens innehåll*

Kontrollera att följande artiklar finns med i förpackningen. Om något saknas ska du kontakta din återförsäljare.

Snabbinstallationsguide Bluetooth USB-dongel

CD-ROM-skiva (med snabbinstallationsguide, bruksanvisning, programguide, Bluetoothprogramvara för Windows, Acrobat Reader) USB-förlängningskabel

#### *Systemkrav*

För att kunna köra programvaran korrekt, måste du kontrollera att din stationära eller bärbara dator uppfyller följande krav: Maskinvara: Pentium II klass PC, processorhastighet 200 MHz eller högre RAM: 128 MB eller mer USB-port som stöder USB 1.1-standard Operativsystem: Windows 98SE, Windows Me, Windows 2000 eller Windows XP

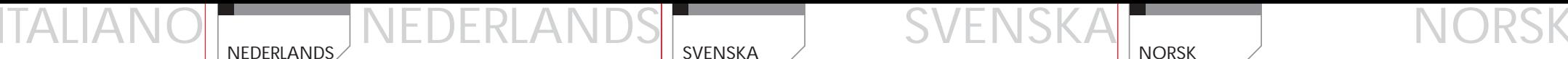

#### *Snabbinstallation av programvara & drivrutin*

Du installerar Bluetooth-programvaran för Windows genom att följa anvisningarna nedan: Obs: Om produkten ska användas i Frankrike måste landskoden (regionkoden) ställas om:

- \*\* För Windows XP: **Klicka på** "Start", "Kontrollpanelen", "Datum, Tid, Spåk & Regionala inställningar", "Alternativ för land och språk ", **välj** därefter land och **klicka på** "OK".
- \*\* För Windows 2000: **Klicka på** "Start","Inställningar", "Kontrollpanelen", **välj** därefter land och **klicka på** "OK".

# ,,,,,,,,,,

satt inter Bluetooth USB-Dongle niet in de USB-aansluiting als de software nog niet Music Satt inte i Bluetooth USB-porden innan du har installerat programvaran. Na Ikke sett din Bluetooth USB Dongle i USB-porten for du i

# NORSK

*Eskens innhold*

USB-forlengelseskabel

*Systemkrav*

systemkrav:

Maskinvare: Pentium II-klasse PC, CPU-hastighet 200 MHz eller h¢yere

RAM: 128 MB eller mer

USB-port som st¢tter USB 1.1-standarden

*Hurtiginstallasjon av driver og programvare*

"Regionale innstillinger og språk". **Velg** deretter region og **klikk** "OK".

**■ Sett inn** cd-rom for programvareinstallasjon i cd-rom-stasjonen.

Il kke sett din Bluetooth USB Dongle i USB-porten før du installerer program

**■ Les gjennom trinnene på det tredje skjermbildet, og start installeringen.** 

"OK".

- **Kies** "software-installatie" op het 2<sup>e</sup> scherm, bij de tekst "quick installation guide", "application setup guide" en "Acrobat Reader".
- Lees de stappen op het derde scherm en begin met de installatie. 5
- U ziet een wizard voor de installatie van de software. Klik op **Volgende** om met de 6 installatie te beginnen.
- U ziet het venster met een "Licentie overeenkomst" **Kies** "Ik accepteer de voorwaarden 7 in de licentie overeenkomst" om de licentie overeenkomst te accepteren en klik op **Volgende**.
- Het venster "Informatie over het apparaat" verschijnt, **Definieer** de naam van het 8 apparaat en **selecteer** het type van het apparaat; klik op **Volgende**.
- U ziet het venster "Destination Folder", **geef** de locatie van het stuurprogramma en 9 de software **op** en klik op **Volgende**.
- U ziet het venster "Klaar om het programma te installeren", **Bevestig** dat het 10 stuurprogramma gereed is om geïnstalleerd te worden en klik op **Installeren**.
- Bevestig dat de installatie voltooid is. Klik op **Beëindigen** en herstart het systeem. 11
- Het systeem is herstart; **steek** de Bluetooth USB-dongle **in** de USB-aansluiting. Er 12 wordt een nieuw USB-apparaat gevonden.
- (Opmerking: Let erop dat er twee installatie processen zijn-firmware en stuurprogramma. .<br>Stannen 12-14 moeten herhaald worden.)
- **13 U ziet het venster "Add New Hardware Wizard". Kies "Installeer de software automatisch** (Aanbevolen)" ; (let erop dat <sup>u</sup> de cd-lezer kiest) en klik op **Next**.
- $\mu$ l Het systeem vindt de installatiebestanden en volgt de instructies daarin om de stuurprogramma's te kopiëren. Bevestig dat het stuurprogramma gevonden is en klik op **Volgende**.
- Bevestig dat het stuurprogramma geïnstalleerd is en klik op **Beëindigen**. (Zijn er 15 problemen bij het installeren van het apparaat, lees dan "Troubleshooting" in de gebruikersgids voor instructies.)
- Het pictogram "**Mijn Bluetooth Plaatsen**" verschijnt op het bureaublad. Het programma 16 "**Mijn Bluetooth Plaatsen**" is een snelle en gemakkelijke manier om verschillende toepassingdiensten via een Bluetooth-verbinding uit te voeren.
- Een uitgebreide uitleg van de werking van het programma "**Mijn Bluetooth Plaatsen**" 17 kunt <sup>u</sup> vinden in de Gebruikersgids en de Toepassingsinstallatiegids op de cd.
- B De nieuwste versie van de software en firmware, en informatie erover, vindt u op www.tecomproduct.com

**Inserire** il CD-ROM d'installazione del software nell'unità CD-ROM. 2

**B** Selezionare la lingua nella prima schermata.

<sup>3</sup> **Velg** språk fra den f¢rste skjermen.

- **Selezionare** "installazione software" nella seconda schermata che visualizza "Guida 4 all'installazione veloce", "Guida all"installazione delle applicazioni", ed "Acrobat Reader".
- Seguire i passaggi della terza schermata ed iniziare l'installazione. 5
- Apparirà la finestra dell'installazione guidata, fare clic su **Avanti** per iniziare il processo. 6
- Apparirà la finestra "Accordo di licenza", **scegliere** "Accetto i termini dell'accordo 7 di licenza" per accettare l'accordo di licenza; fare clic su **Avanti**.
- Apparirà la finestra "Informazioni sulla periferica", **definire** il nome del dispositivo <sup>e</sup> 8 **selezionare** il tipo di dispositivo; fare clic su **Avanti**.
- Apparirà la finestra "Cartella di destinazione", **specificare** la posizione ove installare 9 il driver ed il software; fare clic su **Avanti**.
- **10** Apparirà la finestra "Pronto per l'installazione del programma", **confermare** che il software driver del dispositivo è pronto per l'installazione; fare clic su **Installa**.
- **Ⅱ Confermare il completamento dell'installazione; fare clic su Fine e riavviare il sistema.**
- **⊠ Quando il sistema si è riavviato, <b>inserire** il Dongle USB Bluetooth nella porta USB, il sistema rileverà un nuovo dispositivo USB. (Nota: tenere in considerazione che i processi d'installazione sono 2, firmware <sup>e</sup> driver. I passaggi da 12 <sup>a</sup> 14 devono essere ripetuti.)
- $_{\mathbb{E}}$ l Apparirà la finestra "Nuovo hardware", scegliere "*Instɑllɑzione ɑutomɑticɑ softwɑre* (scelta consigliata) "; (Nota: scegliere driver "CD-ROM") poi fare clic su **Avanti**.
- Il sistema troverà i file d'installazione; seguire le istruzioni del file d'installazione per 14 copiare i driver. Confermare che il driver del dispositivo è pronto; fare clic su **Avanti**.
- Confermare il completamento dell'installazione del driver; fare clic su **Fine**. (Se si 15 incontrano difficoltà durante l'installazione del dispositivo, fare riferimento alla sezione "Risoluzione dei problemi" nella Guida del prodotto per dettagli.)
- **16| Sul desktop apparirà l'icona "My Bluetooth Places" il programma "My Bluetooth Places"** fornisce un metodo semplice <sup>e</sup> veloce per eseguire diversi servizi d'applicazioni tramite il collegamento Bluetooth.
- **P**er spiegazioni dettagliate sul funzionamento e sull'utilizzo del programma "My Bluetooth Places", fare riferimento alla Guida del prodotto ed alla Guida all'installazione del CD-ROM.
- **18** Per ottenere le informazioni e le versioni più aggiornate di software e firmware, visitare il sito www.tecomproduct.com
- **Sätt i** installations-CD-ROM-skivan med programvara i CD-ROM-enheten. 2
- <sup>3</sup> **Välj** språk på den första skärmen.
- **Välj** "installation av programvara " på den andra skärmen som visar 4 "Snabbinstallationsguide", "Programguide" och "Acrobat Reader".
- Läs igenom stegen på den tredje skärmen och starta installationen. 5
- Ett fönster med installationsguiden för programvara visas. Klicka på **Nästa** för att starta 6 processen.
- Fönstret "Licensavtal" visas. **Välj** "jag accepterar villkoren i licensavtalet" för att 7 godkänna avtalet. Klicka på **Nästa**.
- Fönstret "Enhetsinformation" visas. **Ange** enhetens namn och **välj** enhetstyp. Klicka 8 på **Nästa**.
- Fönstret "Målmapp" visas. **Ange** plats där drivrutin & programvara ska installeras. Klicka 9 på **Nästa**.
- Fönsret "Vill du installera programmet?" visas. **Bekräfta** att drivrutinsprogramvaran 10 är redo att installeras. Klicka på **Installera**.
- Bekräfta att installationen är klar. Klicka på **Slutför** och starta sedan om systemet. 11
- **⊠** Systemet har startat om. **Sätt i** Bluetooth USB-dongel i USB-porten. En ny USB-enhet hittas.
- (Obs: Tänk på att det finns 2 installationsprocesser-en för inbyggd programvara och en för drivrutin. Steg 12-14 upprepas.)
- $_{13}$ l Föntret "Guiden Lägg till ny maskinvara" visas. Välj "*Installera programvara automatiskt* (rekommenderas)" ; (Obs: välj "CD-ROM-drivrutin") och Klicka därefter på **Nästa**.
- **III** Systemet hittar installationsfilerna och följer deras instruktioner för att kopiera drivrutiner. Bekräfta den enhetsdrivrutin som hittats. Klicka på **Nästa**.
- Bekräfta att drivrutinsinstallationen är klar. Klicka på **Slutför.** (Om du får problem när 15 du ska installera enheten, gå till "Felsökning" i bruksanvisningen för detaljer.)
- Ikonen "Mina Bluetooth-platser" visas på skrivbordet. Programmet "Mina Bluetooth-16 platser" erbjuder ett snabbt och enkelt sätt att utföra olika programtjänster via Bluetoothanslutningen.
- För detaljerade förklaringar och anvisningar om hur du använder programmet "Mina 17 Bluetooth-platser", se bruksanvisningen och programguiden på CD-ROM-skivan.
- $\scriptstyle\rm I\hspace{-.1em}I\hspace{-.1em}I$  Du hittar den nyaste versionen och information om programvara och inbyggd programvara på www.tecomproduct.com

installasjonsprosessen.

for å godta lisensavtalen. Klikk **Neste**.

på enheten og **velg** enhetstype. Klikk **Neste**.

skal installeres, og klikk **Neste**.

enheten kan installeres, og klikk **Installer**.

ledig USB-port, og operativsystemet vil oppdage den nye USB-enheten.

Trinnene 12-14 vil gjentas.)

(Anbefalt)" ; (Merk: velg "CD-ROM driver"), og klikk **Neste**.

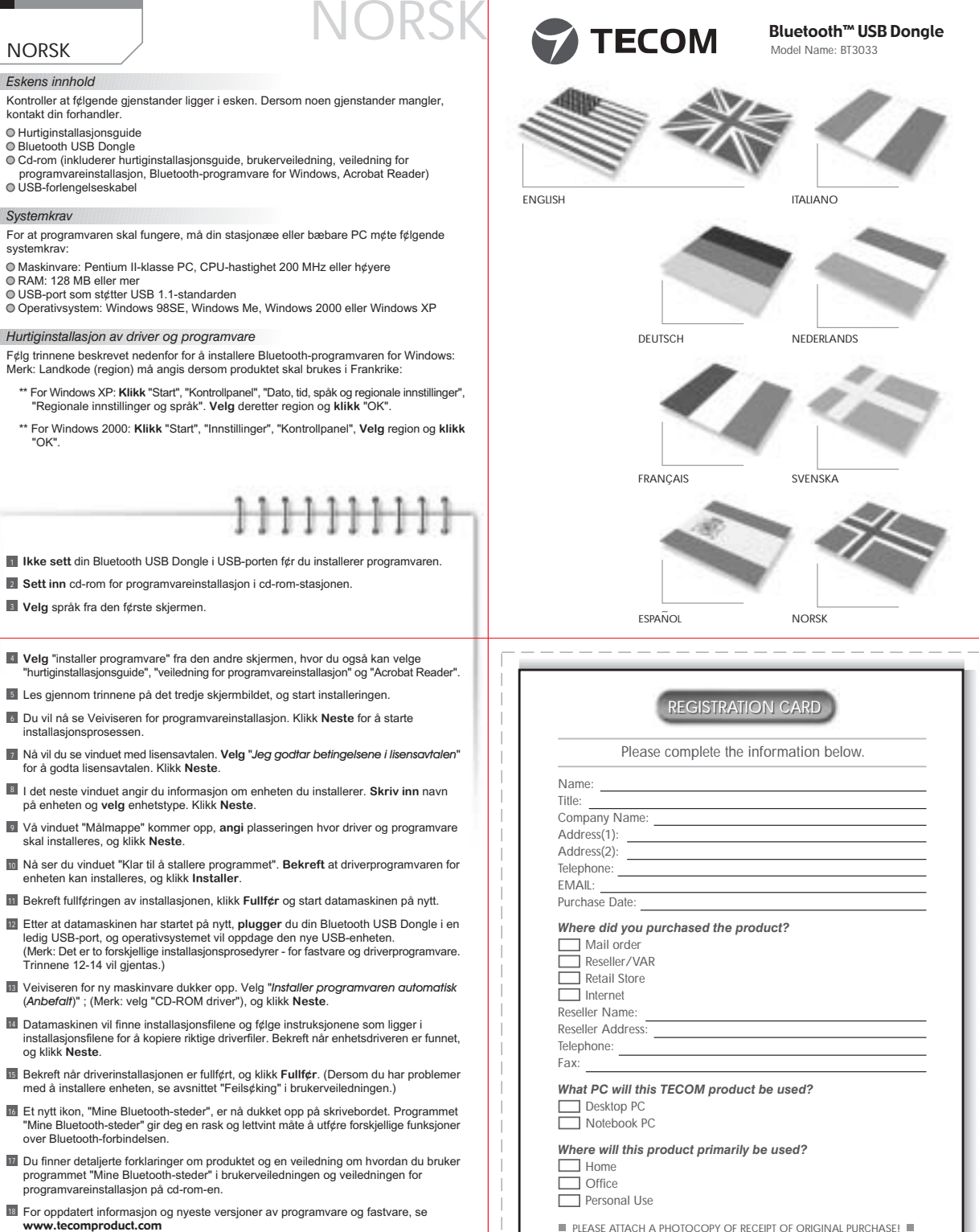

og klikk **Neste**.

med å installere enheten, se avsnittet "Feils¢king" i brukerveiledningen.)

over Bluetooth-forbindelsen.

www.tecomproduct.com

programvareinstallasjon på cd-rom-en.